## Sprawozdawczość do PIT 2023 Kanały technologiczne

## Wstęp

Program fastGIS umożliwia przygotowanie danych oraz ich eksport zgodnie z wymaganiami stawianymi dla systemu PIT [\(https://pit.uke.gov.pl\)](https://pit.uke.gov.pl/) w zakresie infrastruktury teleinformatycznej.

## Przygotowanie danych na potrzeby sprawozdawczości PIT

Program fastGIS udostępnia użytkownikom możliwość określenia dla każdego obiektu infrastruktury pól wymaganych przez system PIT. W paszporcie obiektu w zakładce **Detale** dostępna jest kategoria **8b. UKE – PIT**, w której zebrane są pola dotyczące tej sprawozdawczości:

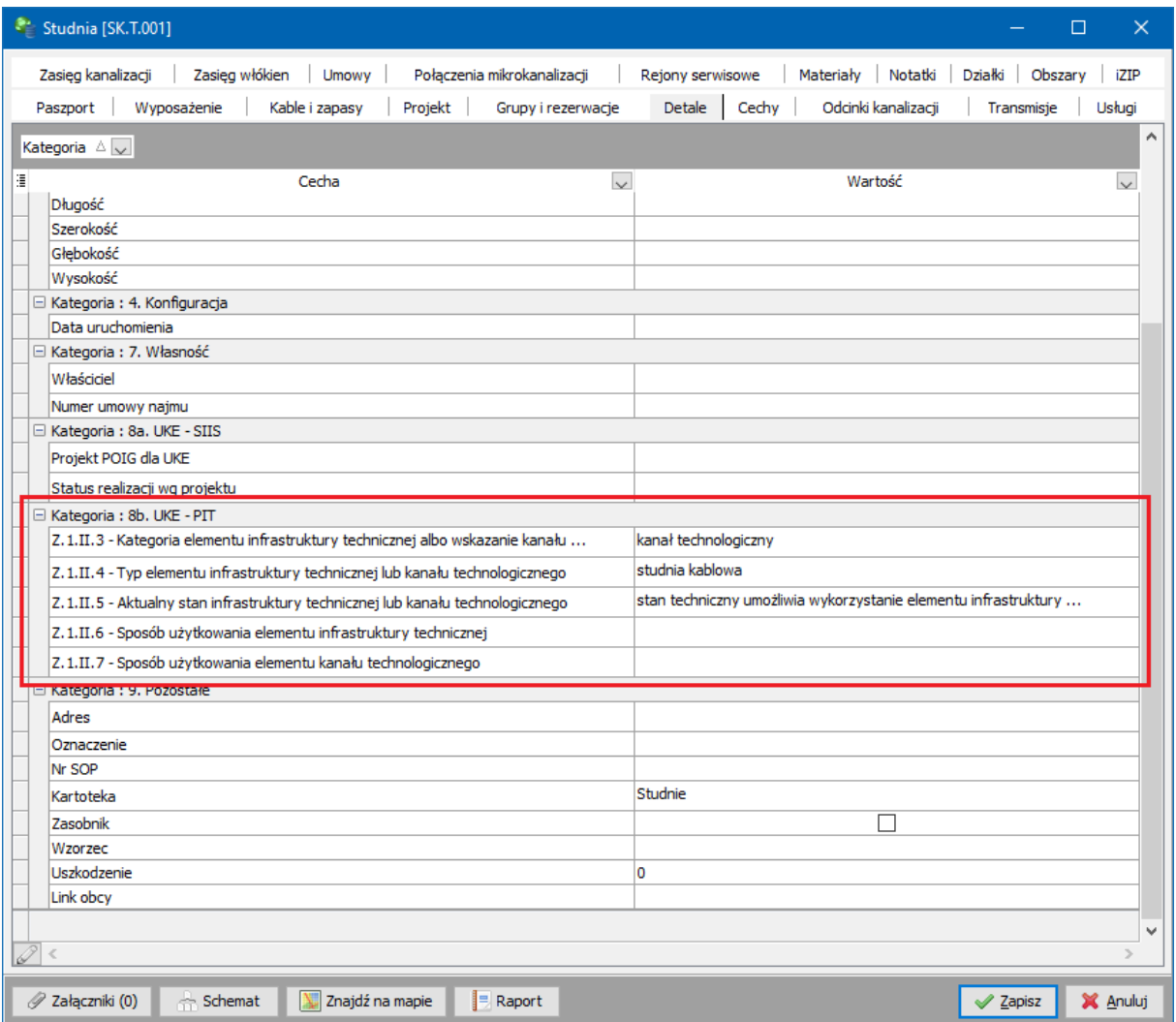

W ramach przygotowania danych dla PIT należy ustawić te pola dla każdego obiektu. Można wykonać to na dwa sposoby:

1. Modyfikacja pól dotyczących sprawozdawczości PIT w zakładce **Detale** obiektu. Możliwa jest po włączeniu trybu edycji detali przyciskiem **ołówka** w dolnej części listy

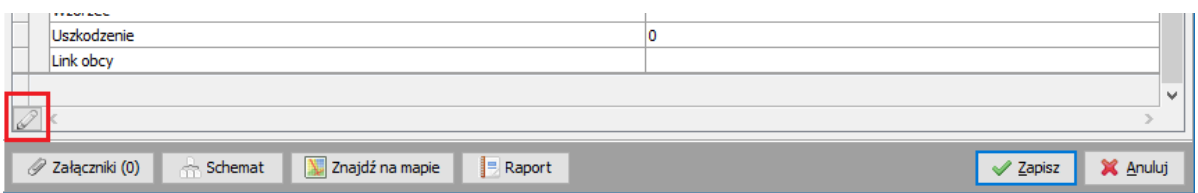

2. Grupowa modyfikacja pól dotyczących sprawozdawczości PIT w kartotekach obiektów. W poszczególnych kartotekach dla obiektów podlegających sprawozdawczości dostępna jest opcja grupowej zmiany detali:

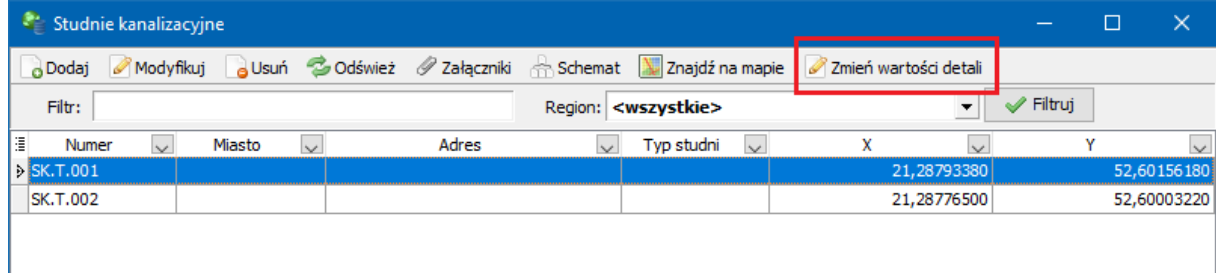

Po zaznaczeniu wielu obiektów w kartotece (zaznaczenie z przytrzymanym klawiszem **Shift** lub **Ctrl**) i wybraniu opcji **Zmień wartość detali** pojawi się okno ustawienia wartości detali dla wybranych obiektów. Po wejściu w tryb edycji tej listy (ołówek w lewym dolnym rogu) należy ustawić wartości dla poszczególnych pól w kategorii **8b. UKE – PIT** a następnie zapisać zmiany

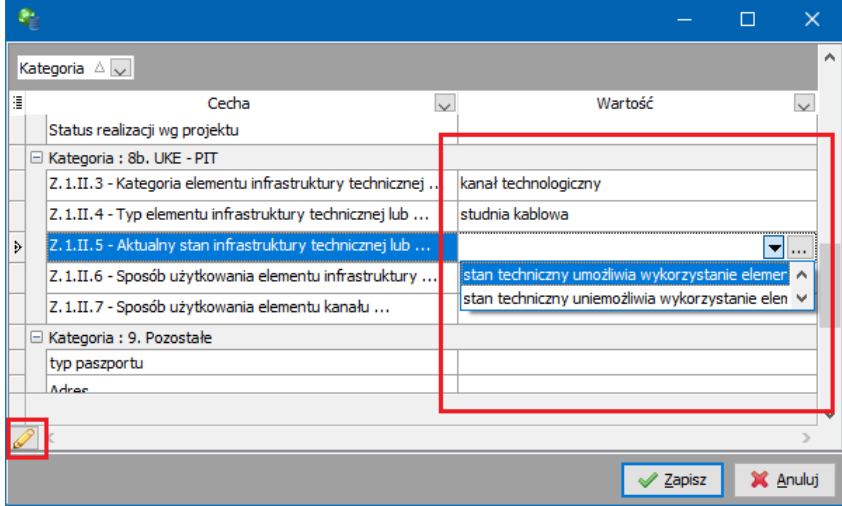

Po wykonaniu powyższej operacji wszystkie zaznaczone wcześniej obiekty w kartotece przyjmą ustawione wartości słowników.

## Eksport danych na potrzeby sprawozdawczości PIT

Ze względu na wymagania systemu PIT dotyczących udostępnienia danych przestrzennych eksport danych w programie fastGIS dostępny jest od strony mapy. Tylko naniesione na mapie obiekty będą wyeksportowane do pliku. Ze względu na specyfikę mechanizmu importu w systemie PIT konieczne jest eksportowanie każdego rodzaju obiektu do osobnego pliku (np. osobne pliki dla studni, kanalizacji, słupów itp.).

Aby wykonać eksport należy otworzyć mapę a następnie wyróżnić obiekty, które mają zostać wyeksportowane. Wyróżnienia można dokonać dowolnym mechanizmem dostępnym w programie.

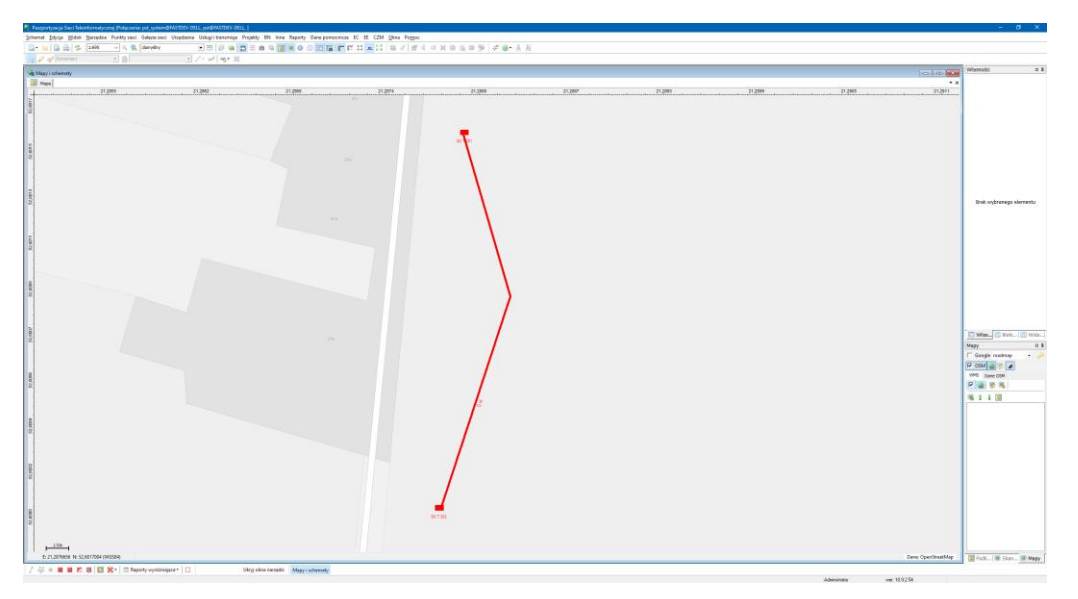

Dla wyeksportowania wszystkich obiektów danego typu można użyć przycisku wyróżniania grupowego:

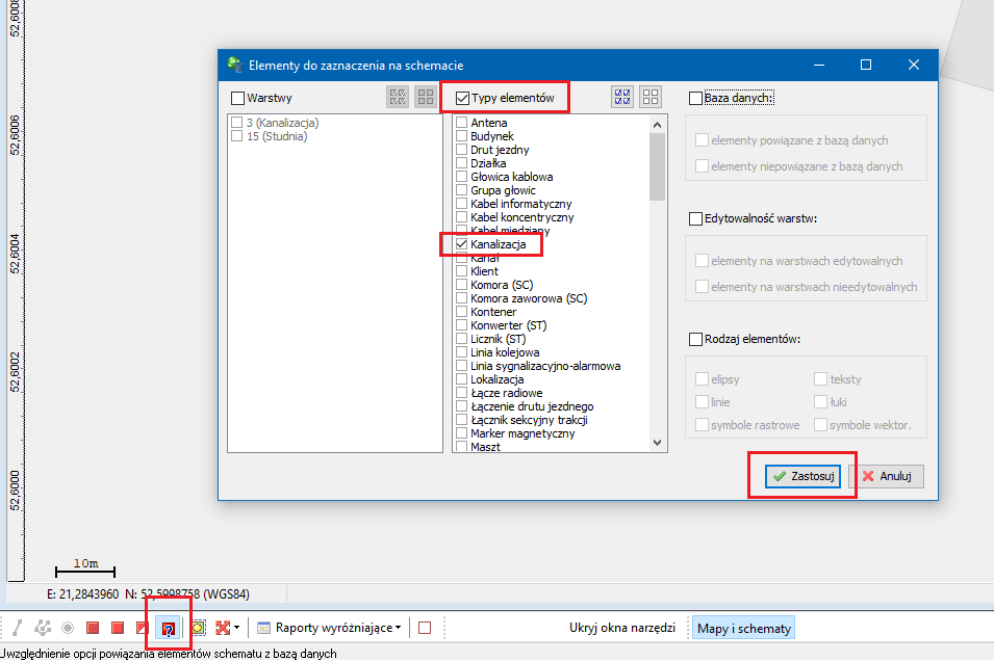

Dla wyeksportowania tylko wybranych obiektów z mapy można zaznaczyć je lub wyłączyć z wyróżnienia opcją wyróżnienia wybranego elementu (lub skrótem **Z** po najechaniu na obiekt kursorem myszy)

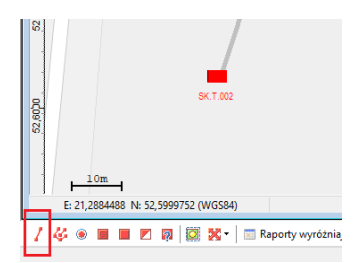

Po wykonaniu wyróżnienia należy wywołać funkcję eksportu mapy do pliku dostępną na pasku narzędziowym mapy lub w menu **Schemat -> Eksport**

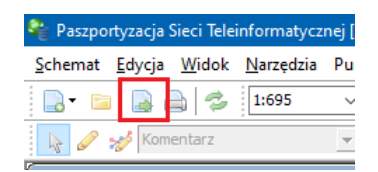

W oknie ustawień eksportu należy wybrać zakładkę eksportu do formatu **KML/KMZ**, ustawić ścieżkę dla pliku wynikowego oraz ustawić opcje eksportu jak poniżej:

- Tylko wyróżnione **TAK**
- Schemat **TAK**
- Podkład **NIE**
- Zamień symbole wektorowe na punkty **TAK**
- Zamień symbole rastrowe na punkty **TAK**
- Zapisz dane dla PIT **TAK**

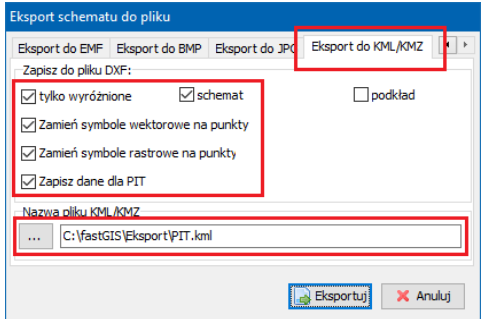

Po wykonaniu eksportu przyciskiem **Eksportuj** w podanej ścieżce pojawi się plik, który można zaimportować już do systemu PIT wg instrukcji importu danych dostępnej na stronie dotyczącej sprawozdawczości PIT.

Plik jest eksportowany w kodowaniu **UTF-8** natomiast układ współrzędnych dla mapy to **WGS84** i takie ustawienia należy przyjąć podczas importu pliku do systemu PIT.

Format **KML** jest plikiem tekstowym i wynikowa postać wygląda jak poniżej:

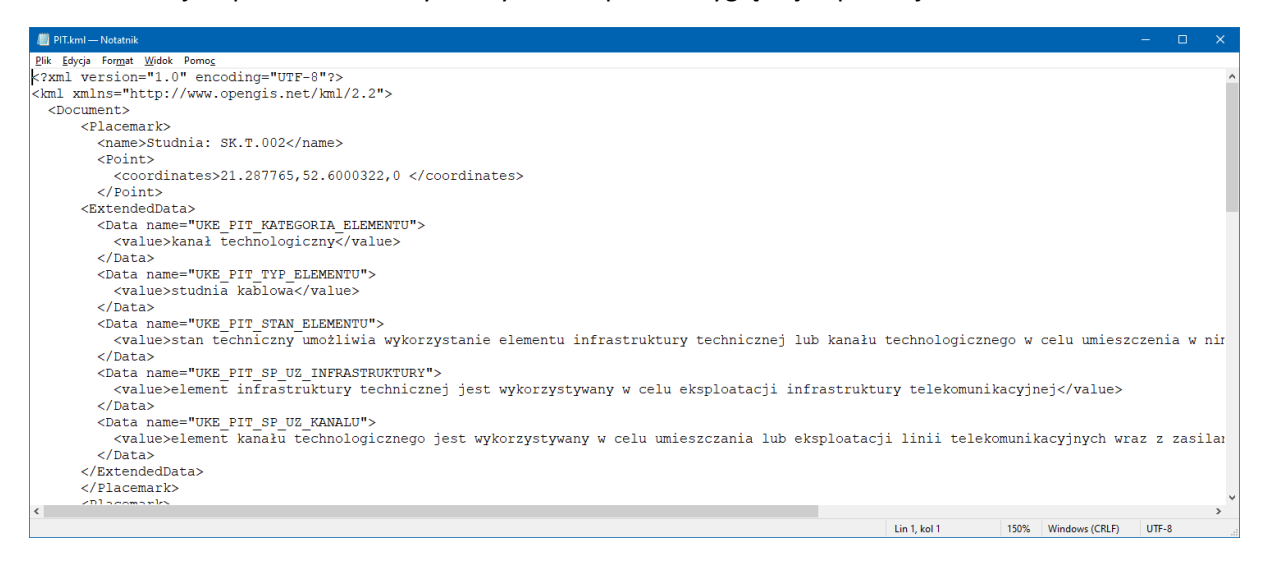